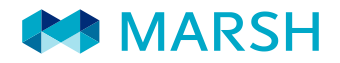

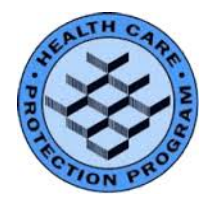

# IMPAIRED PROTECTION SYSTEM REPORTING **INSTRUCTIONS**

To report an impairment, please go to [www.mitracking.com](http://www.mitracking.com/) and log in using the following credentials:

Username: hcpptest Password: test

For help, please email [impairmentsupport@marsh.com](mailto:impairmentsupport@marsh.com) and state your name, phone number, health authority and facility name along with your query.

### **Website User Instructions:**

Go to [www.mitracking.com](http://www.mitracking.com/) (shown below) Enter your username and password

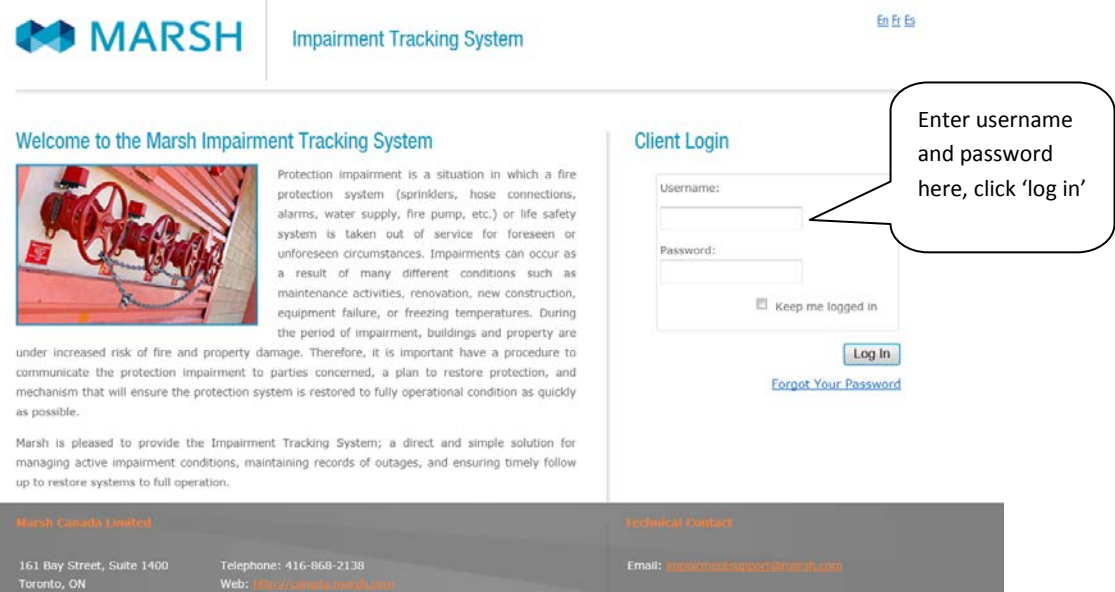

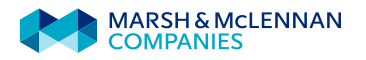

#### IMPAIRED PROTECTION SYSTEM REPORTING Page 2

#### Submiting a new impairment

Once logged in, you will see this screen. A list of all previously submitted impairments is listed. To report a new impairment, click on 'Add New Impairment' button.  $\overline{\phantom{0}}$ 

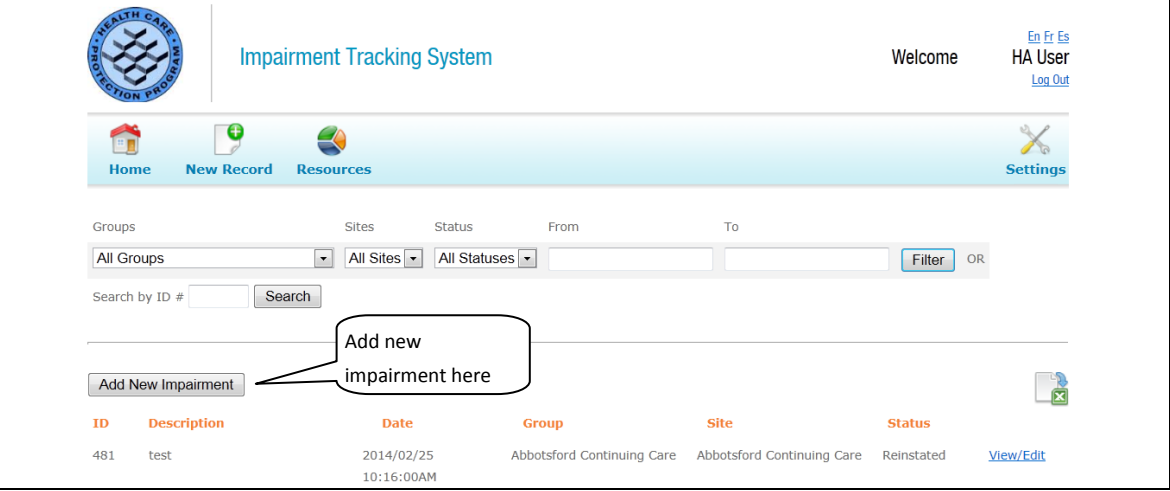

Fill in the form with all the information you have available. All fields are mandatory. Click 'save' at the bottom of the form.

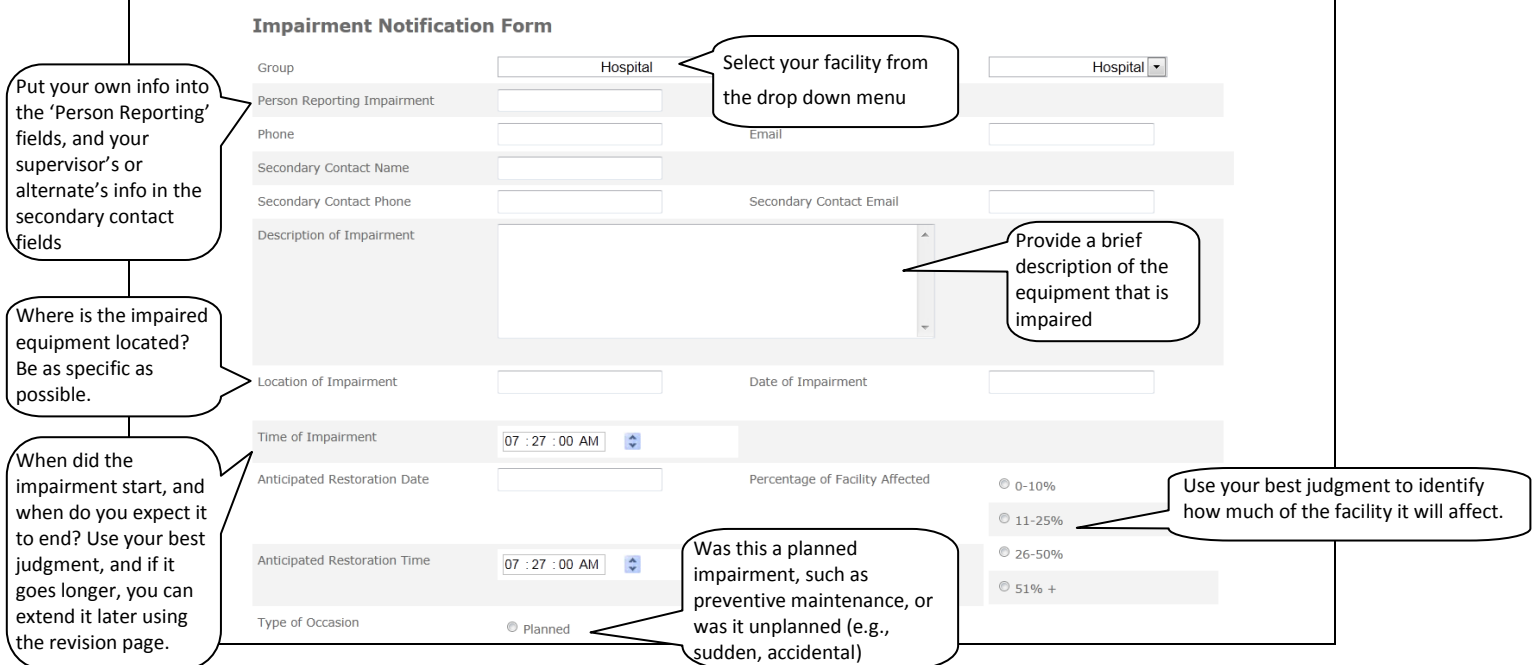

An email containing a summary of the impairment will automatically be sent to the person(s) listed in 'email' on the form, as well as other administrative users.

#### IMPAIRED PROTECTION SYSTEM REPORTING Page 3

#### Revising a previously submitted impairment

Once an impairment has been submitted, it cannot be changed. If the details of your impairment have changed, you can submit a 'Revision' to the impairment. This is used in the case that an impairment will last longer than originally anticipated. If you do not submit a revision before the anticipated restoration date, you will be reminded by email and if no action is taken a follow up email will be sent to your supervisor. Therefore, always submit details of a revision if a reinstatement is going to be delayed.

Find your previously submitted impairment in the list by using the filters provided at the top of the page, click view/edit on your impairment record.

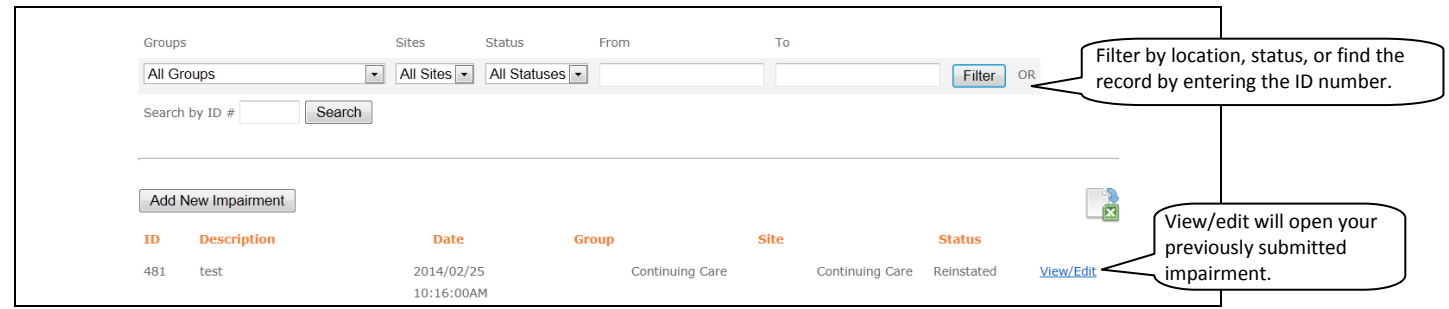

Once the impairment form is open, note the 'Revision Log' button at the top of the page. Click that to go to the revision page. Enter details of your revision and click 'save'. As many revisions as necessary can be added to this page.

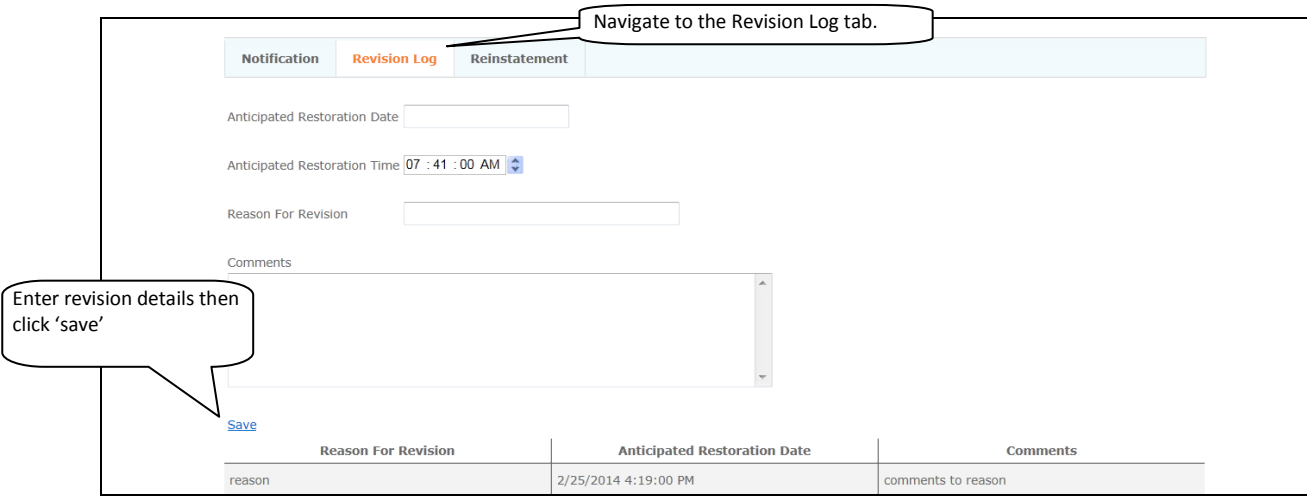

#### IMPAIRED PROTECTION SYSTEM REPORTING Page 4

#### Reinstating an impairment

Find your previously submitted impairment in the list by using the filters provided at the top of the page, click view/edit on your impairment record.

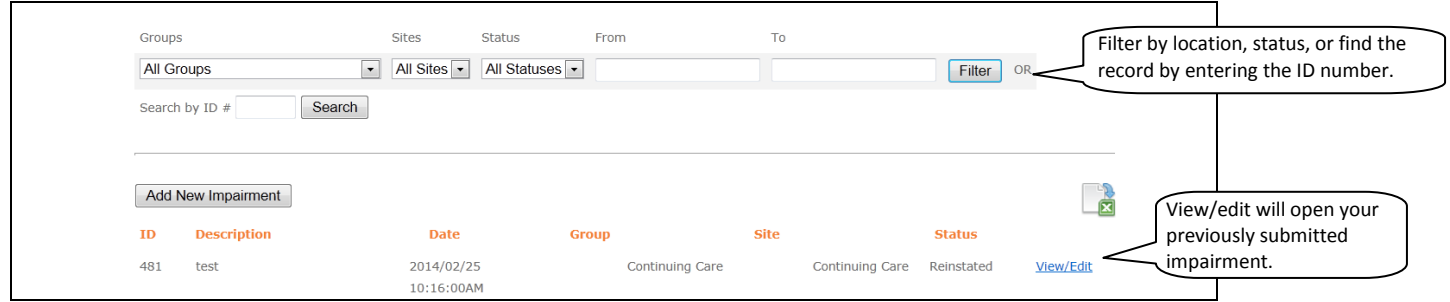

Once the impairment form is open, note the 'Reinstatement' button at the top of the page. Click that to go to the reinstatement page. Enter the details of the reinstatement (static pressure and sprinkler system fields are optional) and click 'save'. Your impairment is now complete.

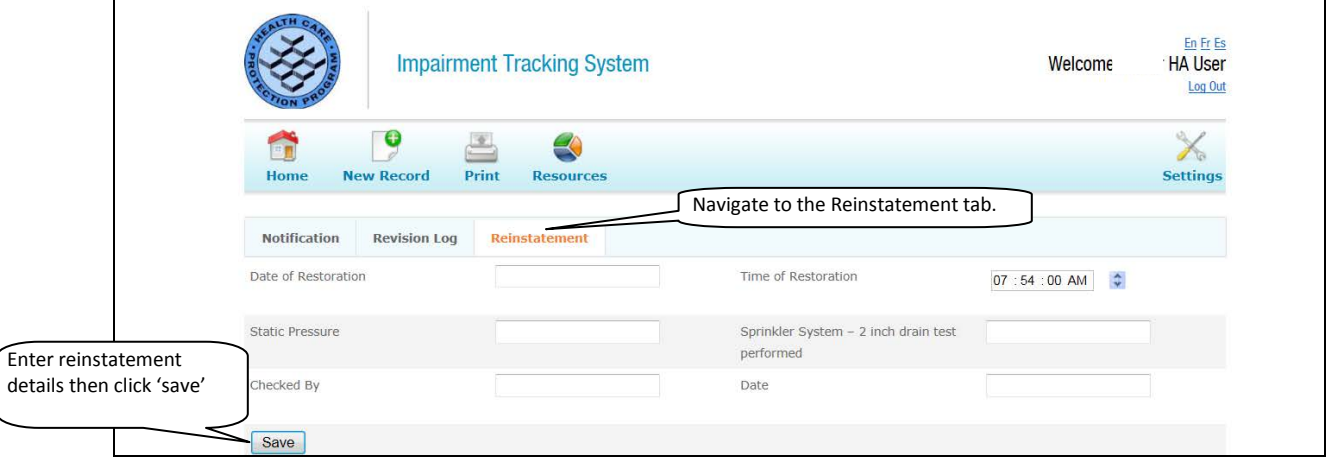

If for any reason the website is not available, a manual form is provided at the end of this document which can be printed, filled out, and faxed to the appropriate individuals.

If you have any questions please contact [impairmentsupport@marsh.com](mailto:impairmentsupport@marsh.com)

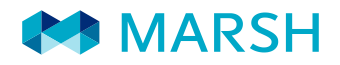

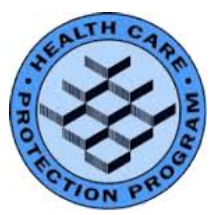

## *HCPP*

**Impaired Protection System Notification Report** 

*(complete this form for any impairment of fire or life safety protection equipment)*

Send to :

**1** Marsh Canada Limited

**2 3**

Att : Nancy Pratt

Fax : 604-685-3112

[nancy.r.pratt@marsh.com](mailto:nancy.r.pratt@marsh.com)

#### **Instructions:**

Impairment: Complete **Part A** of form and submit by email or fax Restoration: Complete **Part B** and re-submit by email or fax

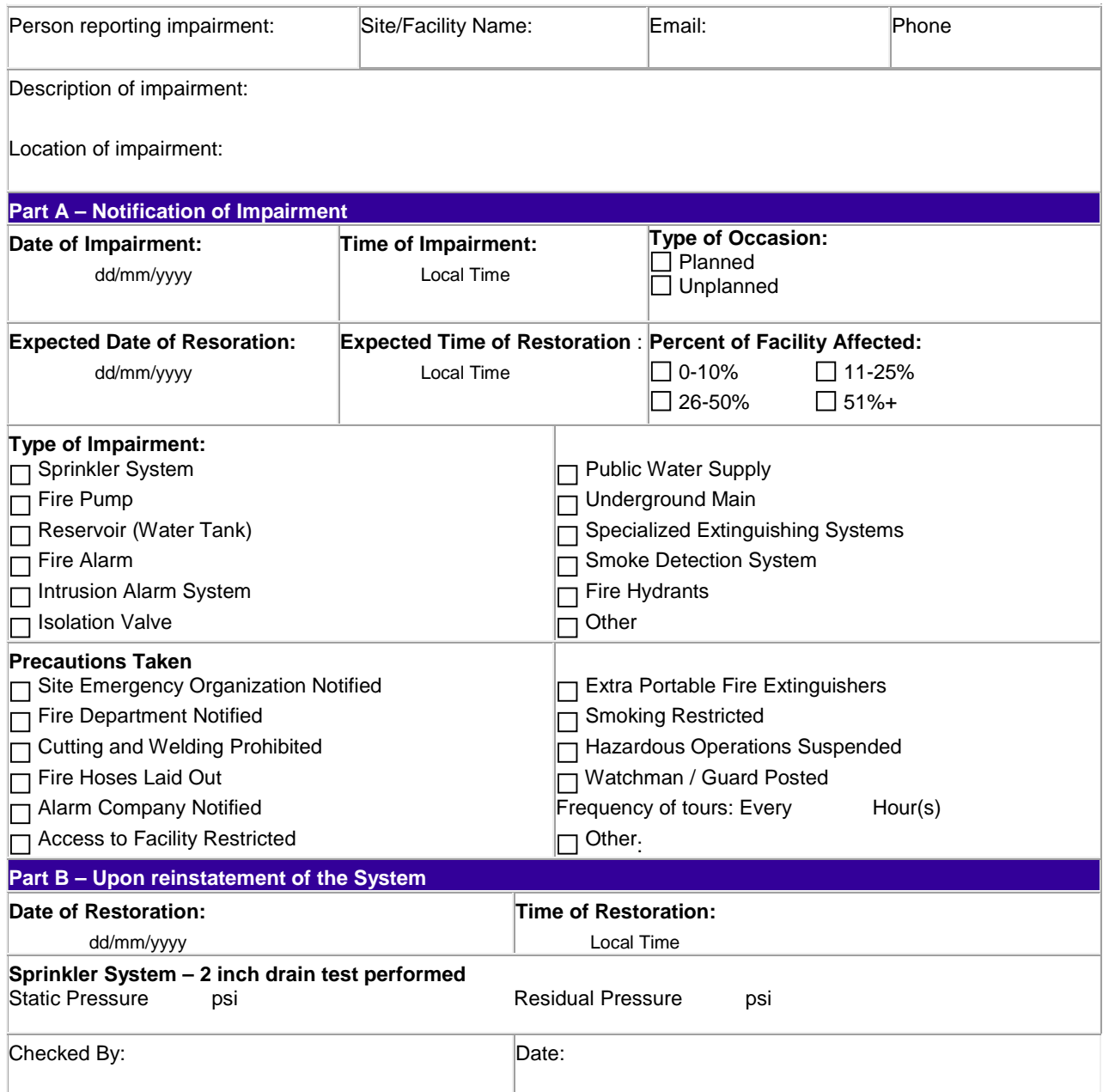